# **EASYCHAIR TUTORIAL**

# **CREATING AN ACCOUNT/LOGGING IN, SUBMITTING AN ABSTRACT AS TEXT AND AS PDF**

Go to the CBTS 2014 conference submission system webpage on EASYCHAIR: (Figure 1)

https://easychair.org/conferences/?conf=cbts2014

- **1. Log in to conference system**
	- **If you already have an EasyChair account** then use your *User name* and *Password* to log in (Figure 1). If you need details on how to submit your abstract go to part 2 (Submitting an abstract) of this tutorial.
	- **If you need to create an EasyChair account** click *on create an account/sign up for an account* (see an example in Figure 1)

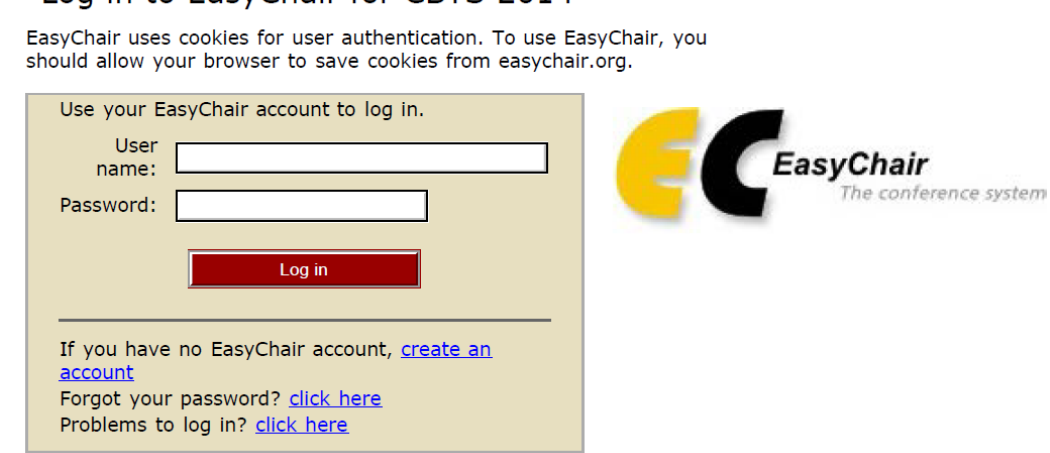

 **Figure 1: Log in or create an account into EasyChair for CBTS 2014**

Log in to FasyChair for CBTS 2014

Write down the captcha code and click on *continue* (Figure 2)

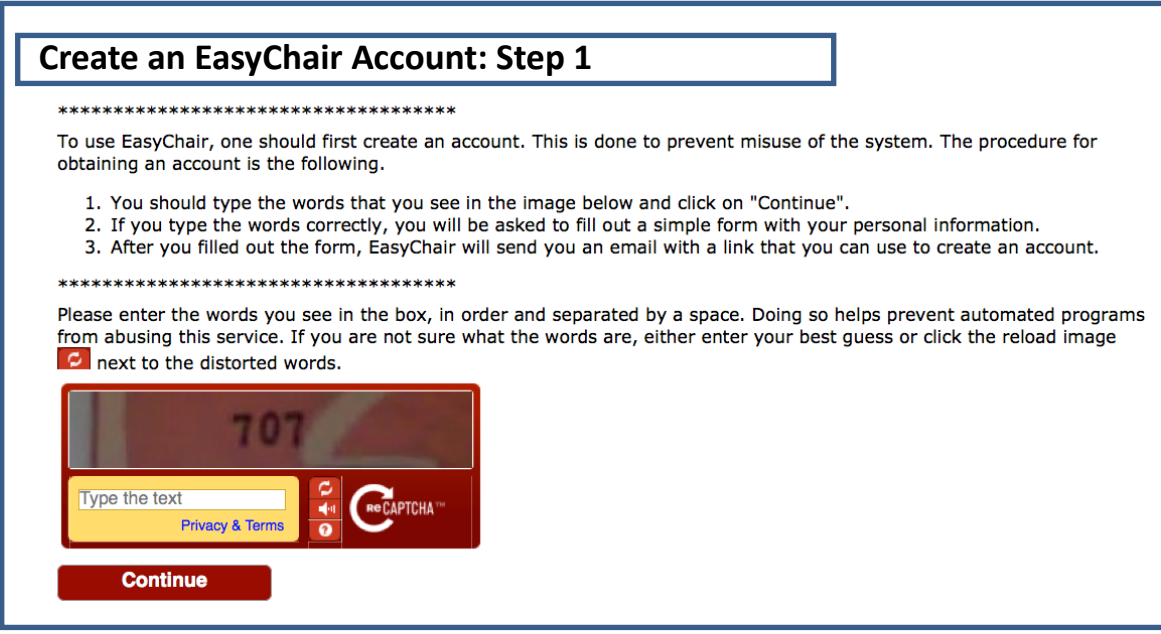

# **Figure 2: Captcha code**

Fill in your name and email address and click on *continue* (Figure 3)

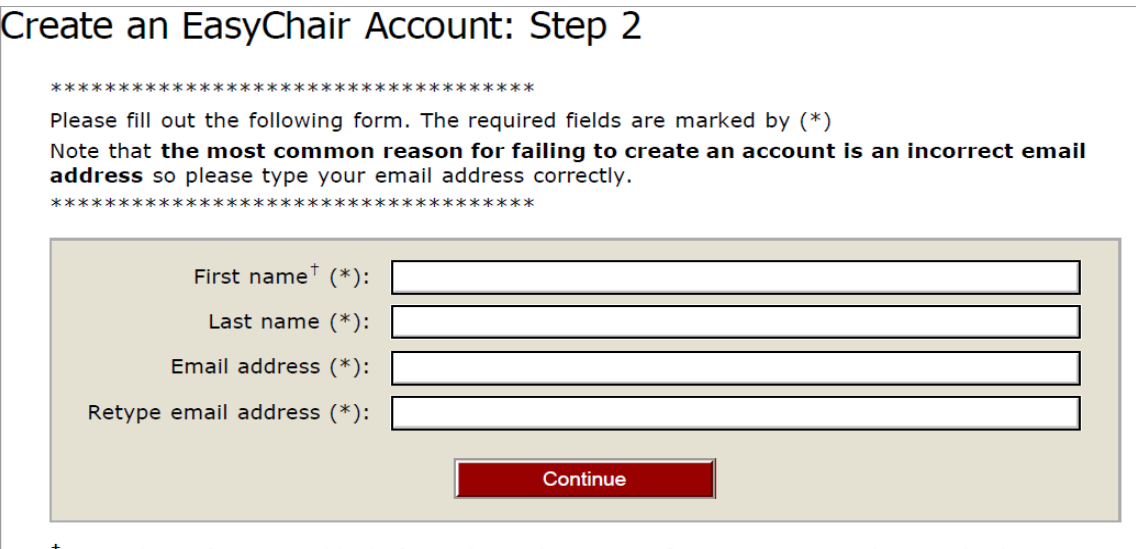

 $<sup>†</sup>$  Note: leave first name blank if you do not have one. If you are not sure how to divide your name</sup> into the first and last name, read the Help article about names. You may also be interested about our policy for using personal information.

**Figure 3: Enter basic information to set up an account**

 You will receive a confirmation email. Click on the link provided in the e‐mail to continue your registration (see an example in Figure 4)

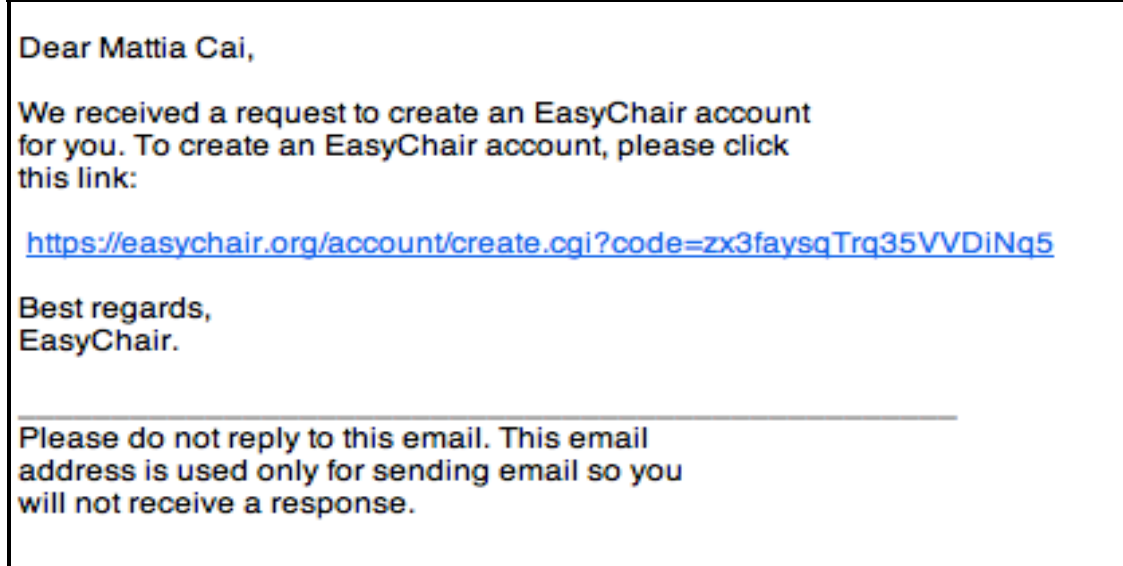

## **Figure 4: Confirmation email**

 Complete your registration (in your browser) by providing all the required information and click on *create my account* (Figure 5)

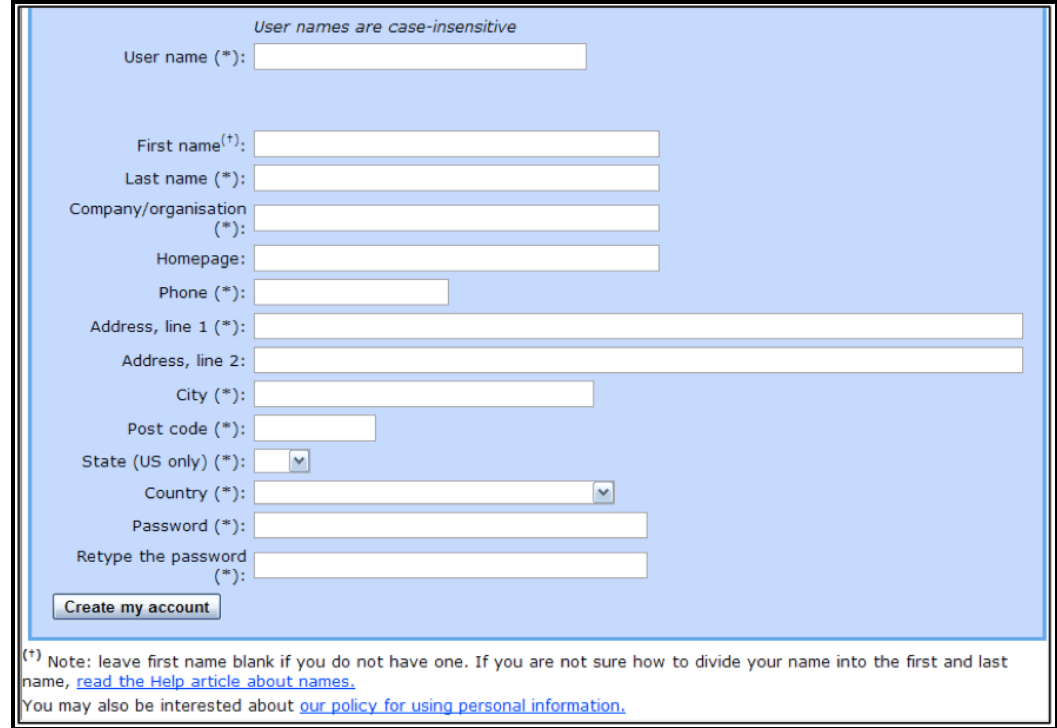

**Figure 5: Create your account**

 Now you are successfully registered. To log in to the conference submission system EasyChair webpage use your *User name* and *Password*. The link to the submission system is available through the conference webpage or here:

https://easychair.org/conferences/?conf=cbts2014

- **2. Submitting an abstract (as text and as PDF)**
	- Go to the CBTS 2014 conference submission system webpage (EasyChair):

https://easychair.org/conferences/?conf=cbts2014

• From the main menu (on top) choose New Submission (Figure 6)

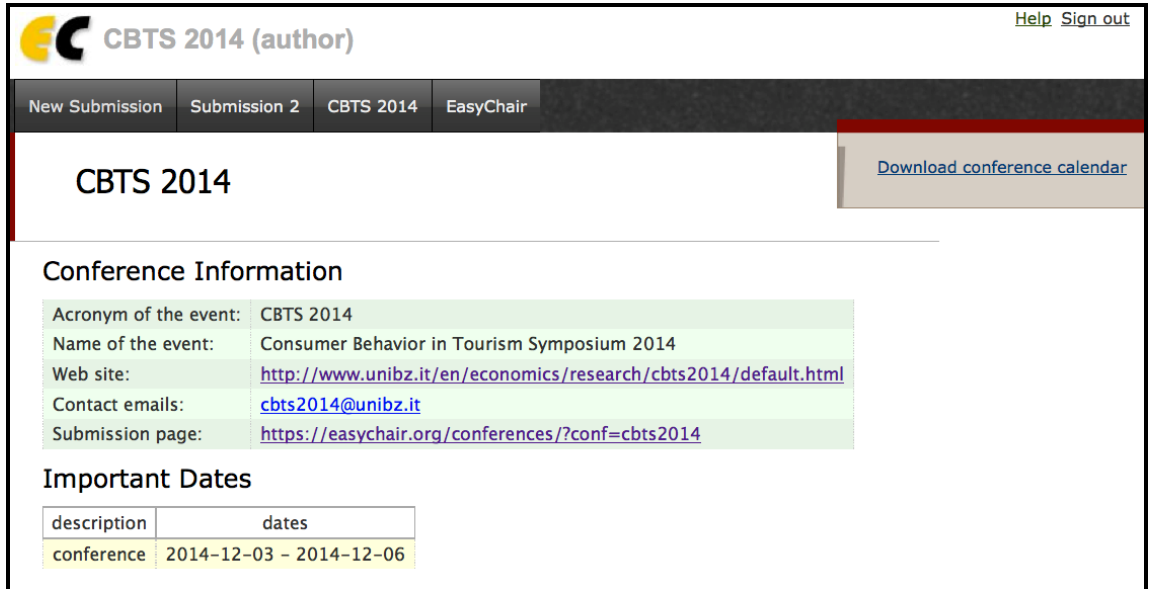

#### **Figure 6: The main page**

 Now you are on the submission page. Follow the instructions and fill in all the requested information. At first you must fill in *Address for Correspondence* (Figure 7)

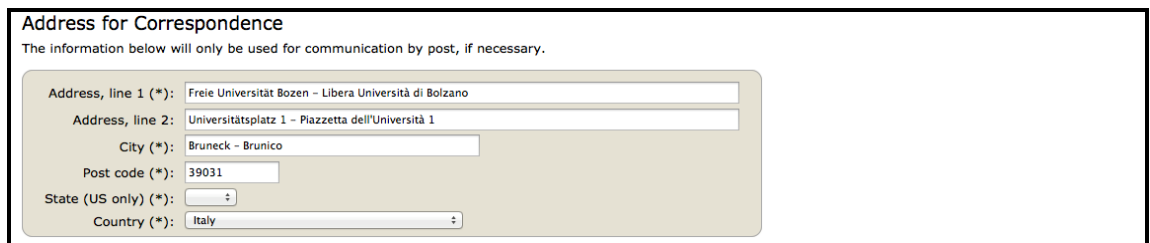

**Figure 7: Address for correspondence**

• In the next step please fill in author/authors information. You may speed up the process by clicking on *click here to add yourself* (Figure 8).

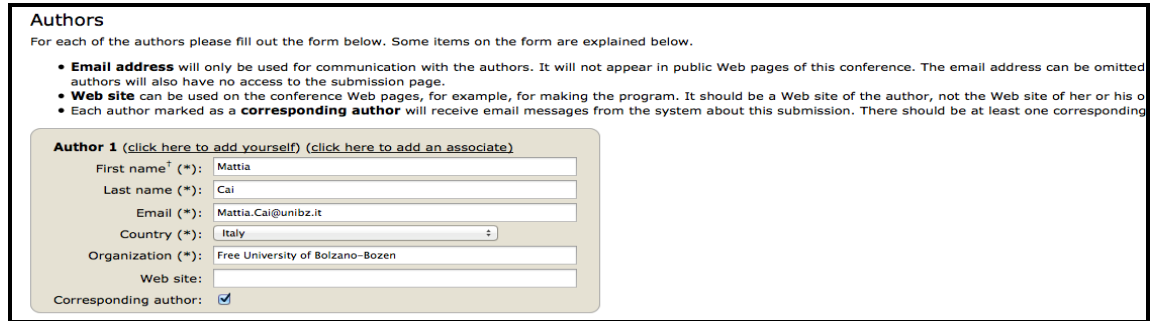

**Figure 8: Authors**

 Now is necessary to fill in *Title* **and text of the** *Abstract* **and choose** *Category* **and** *Group* (Figure 9).

To submit an ordinary research paper, select "Research paper". PhD students wishing to present their work during the PhD session must indicate this by choosing "PhD session presentation"

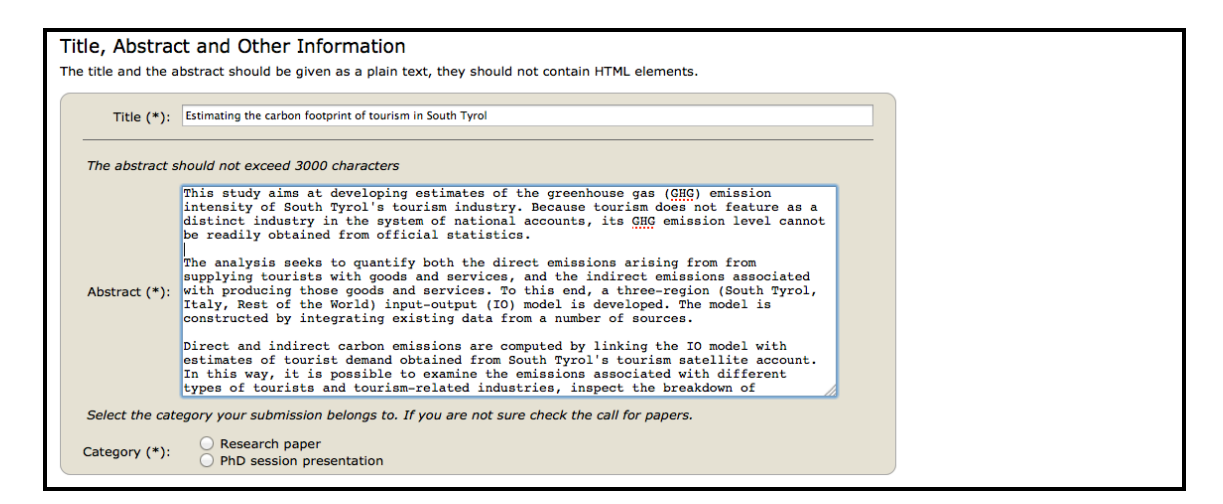

**Figure 9: Title, abstract and other information**

 At this step provide a **list of keywords** that describe your paper. You must specify at least three keywords, **one per line** (Figure 10).

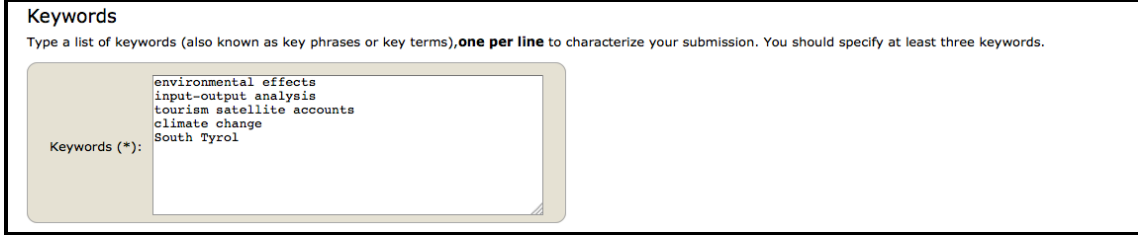

**Figure 10: Keywords**

• Select those **topics** that apply to your presentation (Figure 11).

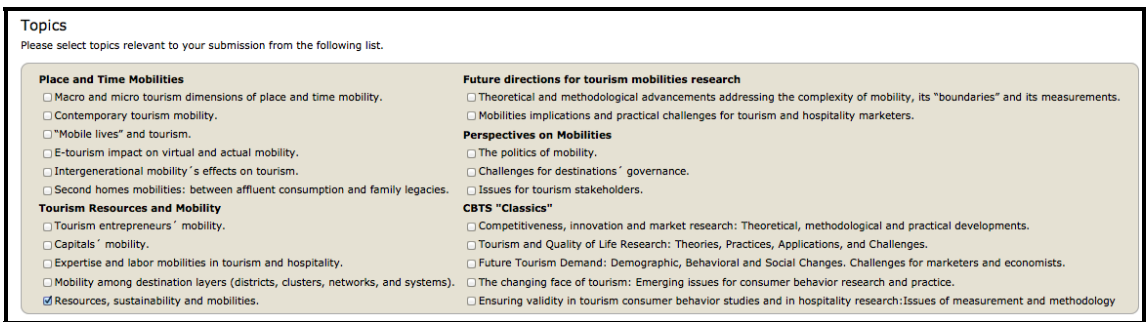

## **Figure 11: Choose the relevant topics**

 Finally, **you can also submit a PDF of your abstract by using the field "Upload paper"** (Figure 12).

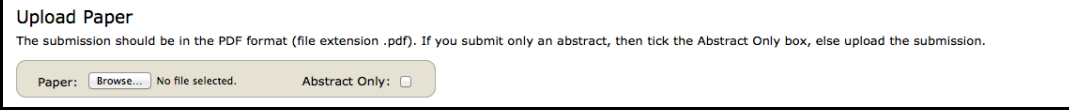

## **Figure 12: Upload the PDF**

 **Click on the** *Submit* **button** (Figure 13). **Do not press the button twice: uploading may take time!**

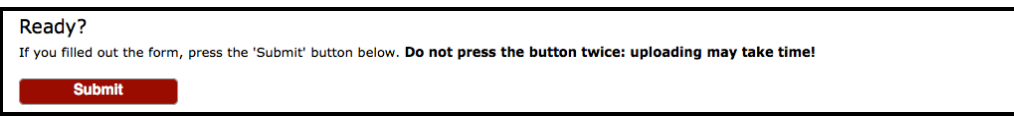

## **Figure 13: Finalize your submission**

Now you will see basic information about your submission (Figure 14). You can get back to the page with your submission details anytime by clicking on *Submission #* (# denotes the number of your submission) in the main menu. If you need to make any changes to your submission (update information, update authors, submit a new version or withdraw your submission), use the links on the right side.

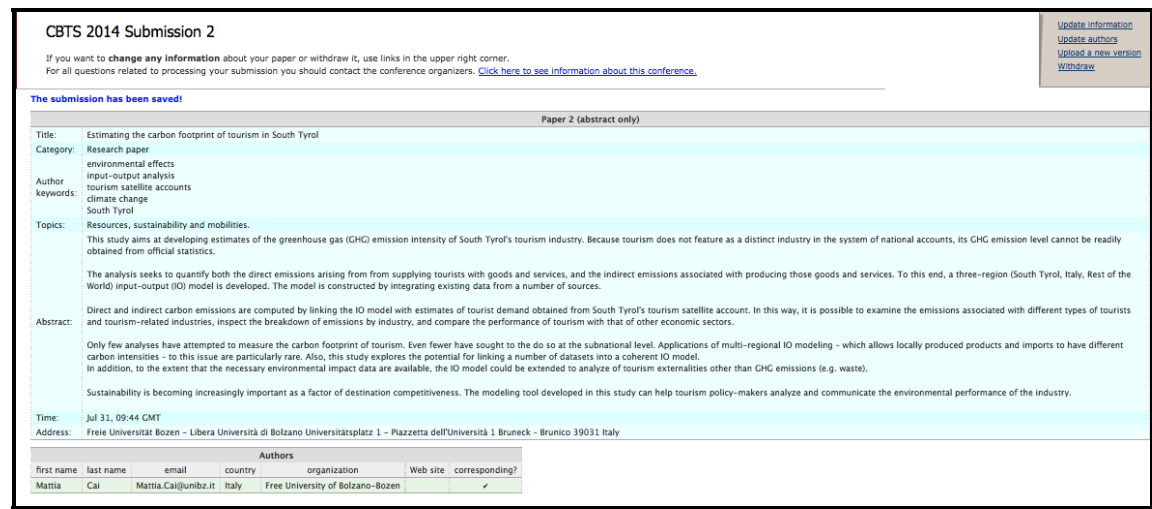

**Figure 14: Submission overview**